### <span id="page-0-0"></span>**Dell™ Vostro™ 320** 服务手册

<u>[拆装计算机](file:///C:/data/systems/vos320/cs/sm/work.htm)</u><br>[卸下和装回组件](file:///C:/data/systems/vos320/cs/sm/parts.htm)<br>[规格](file:///C:/data/systems/vos320/cs/sm/specs.htm)<br>[诊断程序](file:///C:/data/systems/vos320/cs/sm/diags.htm) [系统设置程序](file:///C:/data/systems/vos320/cs/sm/bios.htm)

### 注、小心和警告

4 注: "注"指可帮助您更好使用计算机的重要信息。

△ 小心: "小心"表示如果不遵循说明,就有可能损坏硬件或导致数据丢失。

△ 警告: "警告"表示可能会导致财产损失、人身伤害甚至死亡。

如果您购买的是 Dell™ n 系列计算机, 则本说明文件中有关 Microsoft® Windows® 操作系统的任何参考信息均不适用。

#### 本说明文件中的信息如有更改,恕不另行通知。 **© 2009 Dell Inc.**。版权所有,翻印必究。

未经 Dell Inc. 书面许可,严禁以任何形式复制本材料。

本文中使用的商标*: Dell、DELL* 徽标和 *Vostro* 是 Dell Inc.的商标*: Intel、Pentium、Celeron* 和 *Core* 是 Intel Corporation 的商标或注册商标。 *Bluetooth* 是 Bluetooth SIG, Inc. 拥有的商标,并许可 Dell<br>使用: *TouchStrip 是 Z*vetco Biometrics, LLC 的商标: *Blu-ray D* 

本说明文件中述及的其他商标和商品名称是指拥有相应标记和名称的公司或其制造的产品。Dell Inc. 对其它公司的商标和产品名称不拥有任何所有权。

2009 年 11 月 修订版 A01

<span id="page-1-0"></span>系统设置程序 **Dell™ Vostro™ 320** 服务手册

[概览](#page-1-1)

● [进入系统设置程序](#page-1-2)

● [系统设置程序选项](#page-1-3)

### <span id="page-1-1"></span>概览

系统设置程序是可在开机自测时访问的 BIOS 公用程序。此公用程序使您可以更改影响 BIOS 和系统配置的参数。您可以使用系统设置程序进行以下操作:

- l 在您的计算机中添加、更改或卸下任何硬件之后更改系统配置信息
- l 设置或更改用户可选择的选项,例如用户密码 l 读取当前内存容量或设置已安装的硬盘驱动器的类型
- 

#### 小心:除非您是专家级的计算机用户,否则请勿更改此程序的设置。某些更改可能会导致计算机运行不正常。

4: 使用系统设置程序之前, 建议您记下系统设置程序屏幕信息, 以备将来参考。

### <span id="page-1-2"></span>进入系统设置程序

1. 打开(或重新启动)计算机。<br>2. 系统显示蓝色 DELL™ 徽标时,请等待系统显示 F2 提示并立即按 <F2> 键。

**注:**F2 提示表示键盘已初始化。此提示的显示时间可能非常短,因此您必须紧盯其显示,然后按 <F2> 键。如果在显示提示之前按 <F2> 键,则此击键将无效。如果等待时间过长,<br>系统显示了操作系统徽标,请继续等待,直到系统显示 Microsoft® Windows® 桌面。然后关闭计算机并再试一次。

#### 引导菜单

引导菜单允许您设置一次性引导顺序,而不进入系统设置程序。您还可以使用此过程在您的计算机上运行诊断程序。

要使用引导菜单进入系统设置程序:

- 
- 1. 打开(或重新启动)计算机。<br>2. 系统显示 Dell™ 黴标时,立即按 <F12> 键。<br>3. 高亮度显示选项以进入系统设置程序,然后按 <Enter>
- 

■ 注: 在引导菜单中进行更改不会更改存储在系统设置程序中的引导顺序。

#### <span id="page-1-3"></span>系统设置程序选项

#### 系统信息

4 注: 使用键盘可以在系统设置程序屏幕中进行浏览。

系统信息页面提供基本配置信息。您不能更改这些字段。可以使用以下信息:

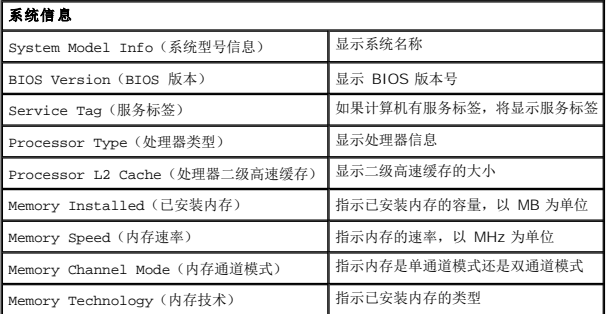

#### 主页选项

主页允许您更新基本系统配置。

主页选项

Service Tag Setting(服务标签设置) 如果计算机有服务标签,将显示服务标签

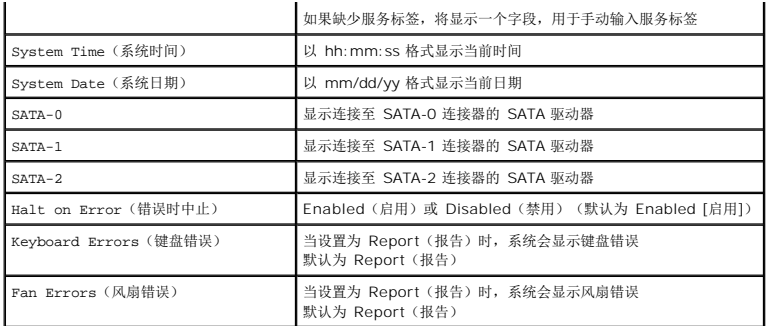

#### **Advanced Settings**(高级设置)

### 警告:**Advanced Settings**(高级设置)中的任何一个值设置错误,均会导致计算机无法正常工作。

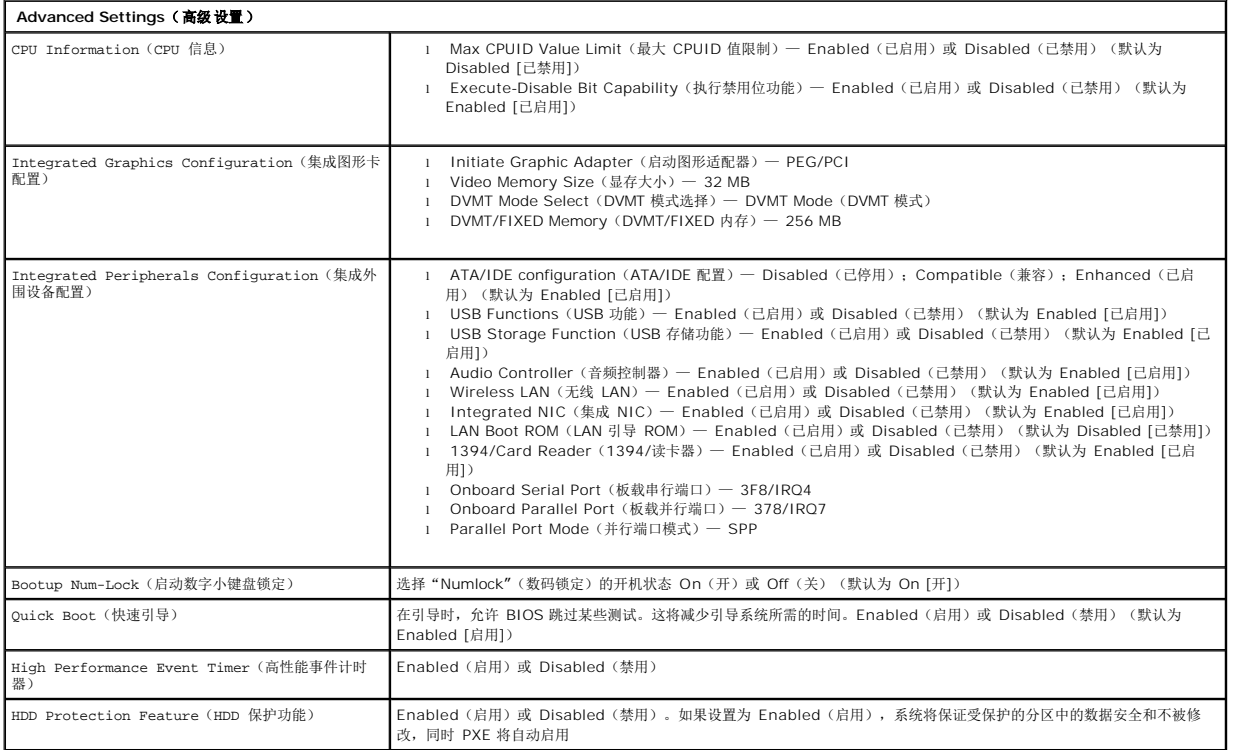

#### **Power Management (电源管理)**

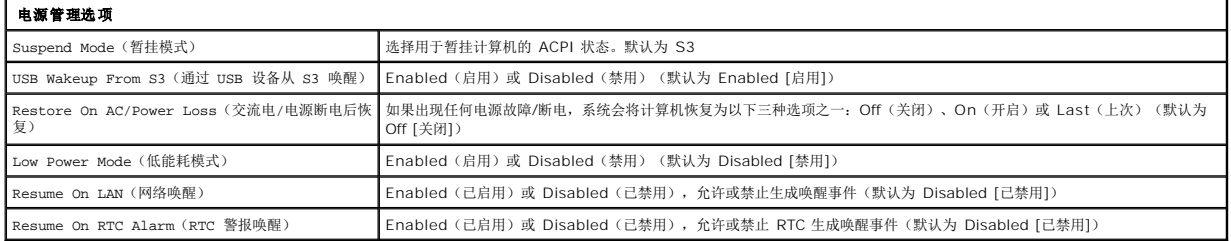

### 安全保护选项

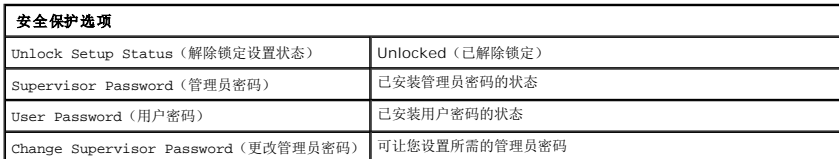

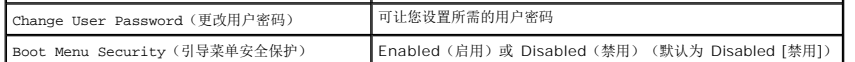

您的计算机在系统设置程序中提供两种密码功能,以帮助您保护计算机安全:

- <sup>l</sup> Supervisor Password(管理员密码)
- <sup>l</sup> User Password(用户密码)

#### **Supervisor Password** (管理员密码)

Supervisor Password(管理员密码)是计算机上存在的最高级别的密码。当设置了管理员密码时,必须输入该密码才能进入计算机设置程序。如果设置了 User Password(用户密 码),也可以使用它来引导计算机。

一旦设置,系统将在您进入系统设置程序时提示您输入密码。密码最多可长达八个字符。

**么注:** 如果使用了不正确的密码, 您仍然可以查看系统设置程序中的设置。但除非您输入了正确的密码, 否则您将不能够更改任何设置。

**公注:**管理员密码是系统级别的密码。请勿将该密码与任何操作系统帐户密码混淆。如果操作系统中启用了帐户密码,则用户和管理员必须输入操作系统帐户密码才能获得访问操作系统的 权限。

如果忘记或丢失了管理员密码,则只有使用系统板上的 CMOS 跳线才能删除该密码。更多有关使用 CMOS 跳线的信息可以在系统板跳线页面找到。使用此跳线也可以清除用户密码。

#### 启用管理员密码

- 1. 进入系统设置程序。
- 2. 高亮显示 **Change Supervisor Password**(更改管理员密码),然后按 <Enter>。
- 3. 在提示符下输入密码,然后按 <Enter>。
- 4. 再次输入密码进行确认并按 <Enter>。

#### **User Password** (用户密码)

User Password(用户密码)适用于只需要在计算机上引导操作系统的用户。它不允许访问系统设置程序。当设置了用户密码时,用户必须输入该密码才能引导至操作系统。

一旦设置,系统将在引导时提示您输入密码,如上图所示。密码最多可长达八个字符。一旦输入了正确的密码,系统将继续引导。

**注:**用户密码是系统级别的密码。请勿将该密码与任何操作系统帐户密码混淆。如果操作系统中启用了帐户密码,则用户和管理员必须输入操作系统帐户密码才能获得访问操作系统的权<br>限。

#### 启用用户密码

**◇注:**除非设置了 Supervisor Password (管理员密码), 否则在 System Setup (系统设置程序) 菜单上将见不到或无法访问 User Password (用户密码)。

1. 如果尚未设置管理员密码,请先进行设置。如果系统上尚未设置管理员密码,用户密码选项将呈灰白显示且不可用。

- 2. 高亮度显示 C**hange User Password(更改用户密码)**,然后按 <Enter>。<br>3. 在提示符下输入密码,然后按 <Enter>。
- 
- 4. 系统将提示您确认密码。在提示符下输入密码并按 <Enter>。

#### 引导

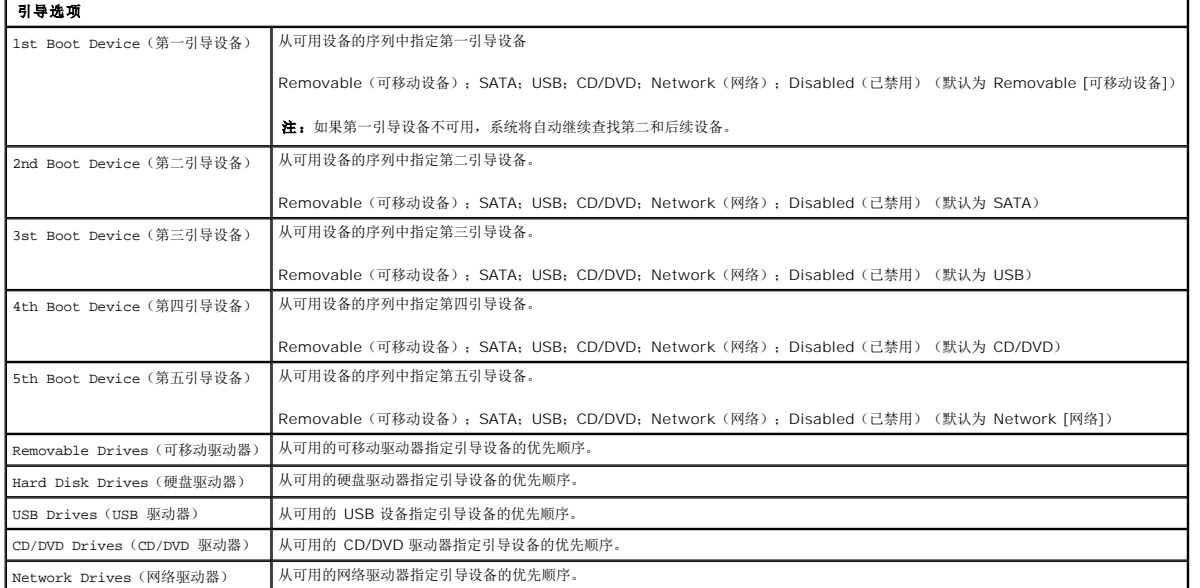

#### <span id="page-5-0"></span>诊断程序 **Dell™ Vostro™ 320** 服务手册

● [电源按钮指示灯](#page-5-1)

- [哔声代码](#page-5-2)
- 系统信息
- Dell [诊断程序](#page-6-0)
- 启动 Dell [诊断程序](#page-6-1)
- 
- 使用 Dell [诊断程序](#page-6-2)

#### <span id="page-5-1"></span>电源按钮指示灯

电源指示灯通过闪烁或稳定不变来表示五种不同的状态:

- 
- 
- l 不亮 计算机处于关闭状态;休眠模式或未接通电源<br>l **呈巯珀色稳定亮起** 系统板不能开始初始化。系统板或电源设备可能出现问题。<br>l **呈巯珀色闪烁 —** 计算机处于休眠状态。按键盘上的任意键或移动鼠标,或者按电源按钮可以恢复正常运行状态。<br>l **呈自色闪烁 —** 计算机处于休眠状态。按键盘上的任意键或移动鼠标,或者按电源按钮可以恢复正常运行状态。
- 1 呈白色稳定亮起 计算机各项功能正常并处于 S0 (开机)状态

### <span id="page-5-2"></span>哔声代码

在启动期间如果显示器无法显示错误或问题,您的计算机可能会发出一系列哔声。以下重复的哔声代码可以帮助您排除计算机的故障。

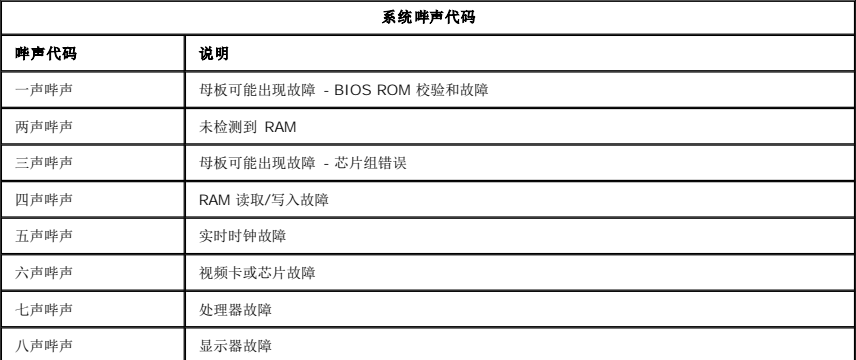

### <span id="page-5-3"></span>系统信息

如果您的计算机出现问题,则可能会显示一条系统信息,以帮助您确定原因和解决问题所需的措施。

**注:**如果以下示例中列出的信息未包括您收到的信息,请参阅信息出现时所运行的操作系统或程序的说明文件。

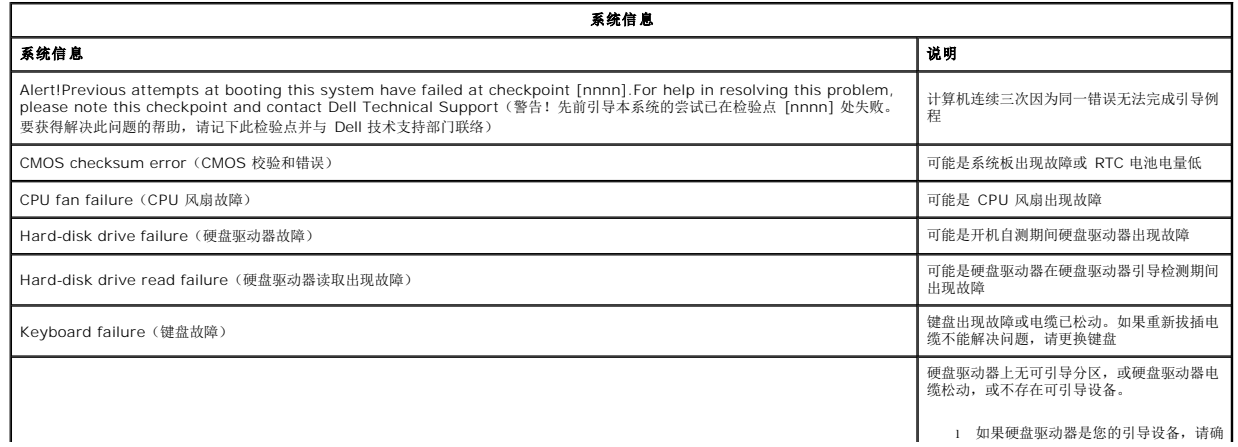

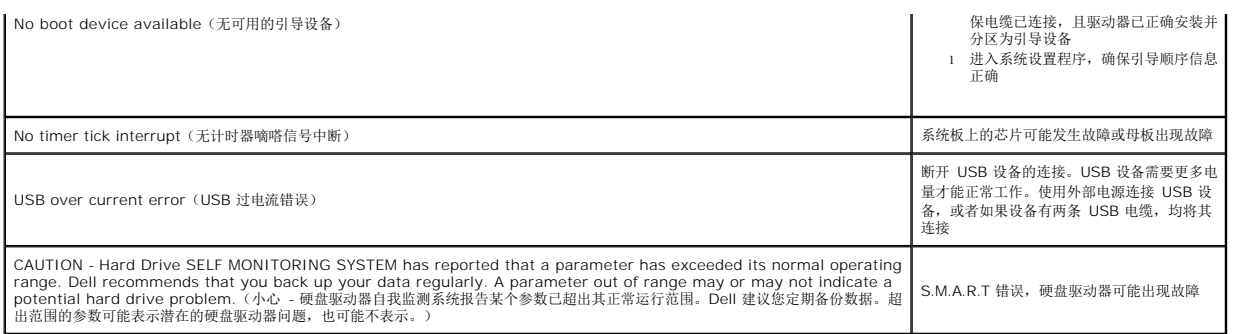

### <span id="page-6-0"></span>**Dell** 诊断程序

Dell™ 诊断公用程序是一种硬件诊断程序, 放置在硬盘驱动器的公用程序分区中。Dell ResourceCD 上也提供了此诊断公用程序。

- l Express Test(快速检测) 对设备执行快速检测。此检测通常需要 10 至 20 分钟,并且无需您参与操作。首先运行 Express Test(快速检测)可以增加迅速找到问题根源
- 的机会。
- l Extended Test(扩展检测) 对设备执行彻底检查。此检测通常需要一小时或更长时间,并需要您不时地回答问题。<br>l Custom Test(自定义检测) 检测指定的设备。您可以自定义要运行的检测程序。<br>l Symptom Tree(症状材) 列出了最常见的症状,并使您可以根据所遇问题的症状选择检测程序。
- 

#### <span id="page-6-1"></span>启动 **Dell** 诊断程序

- 
- 1. 打开 (或重新启动) 计算机。<br>2. 系统显示 Dell 徽标时, 立即按 <F12> 键。
- 2. 系统显示 Dell 徽标时,立即按 <F12> 键。<br> 如果等待时间过长,系统已显示操作系统徽标,请继续等待,直至看到 Microsoft® Windows® 桌面,然后关闭计算机再试一次。<br>3. 当系统显示引导设备列表时,请高亮度显示 **Boot to Utility Partition(引导至公用程序分区)**并按 <Enter> 键。
- 4. 系统显示 Dell 诊断程序主菜单时,选择要运行的检测程序。
- <span id="page-6-2"></span>使用 **Dell** 诊断程序

注:计算机的服务标签位于每个检测屏幕的顶部。如果与 Dell 联络,Dell 技术支持部门将询问您的计算机服务标签。

- 
- 1. 载入 Dell 诊断程序并显示主菜单屏幕后,单击所需选项的按钮。<br>2. 如果诊断程序在检测过程中遇到问题,系统将显示信息,列出错误代码和问题说明。请记下错误代码和问题说明,然后按屏幕上的说明进行操作。如果您无法解决出现的错误,请与 Dell 联络。
- 3. 如果您通过 Custom Test (自定义检测)或 Symptom Tree (症状树)选项运行检测程序,请单击下表中说明的相应选项卡以获得详细信息。

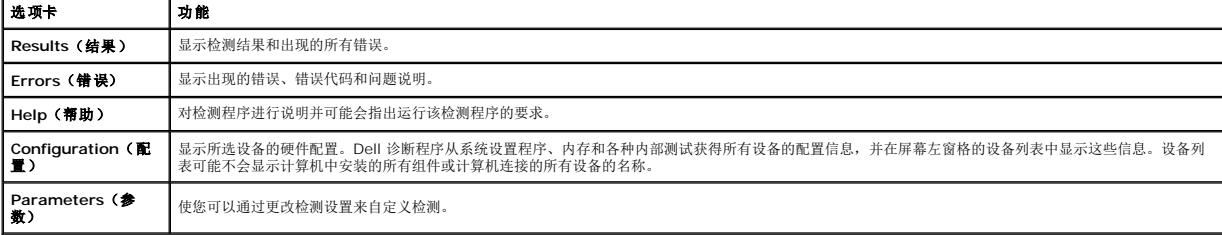

4. 关闭检测程序屏幕以返回主菜单屏幕。要退出 Dell 诊断程序并重新启动计算机,请关闭主菜单屏幕。

■ 注: 请参阅 Dell 诊断程序 (GUI) 技术页以获取更多信息。

#### <span id="page-7-0"></span>卸下和装回部件 **Dell™ Vostro™ 320** 服务手册

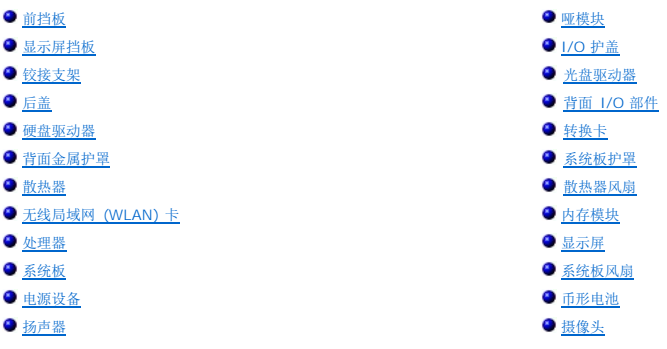

#### <span id="page-8-0"></span>规格

**Dell™ Vostro™ 320** 服务手册

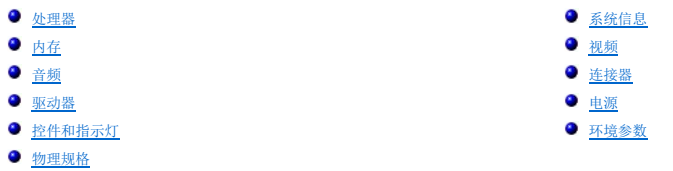

**注:**所提供的配置可能会因地区的不同而有所差异。有关计算机配置的详细信息,请单击**开始 ↓♪** (或<br>Windows XP 中的**开始)→帮助和支持**,然后选择选项以查看关于计算机的信息。

<span id="page-8-2"></span>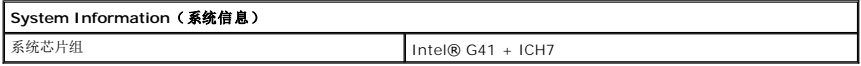

<span id="page-8-1"></span>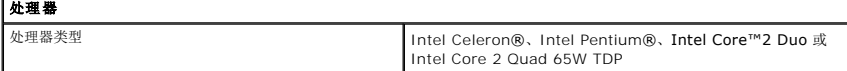

<span id="page-8-3"></span>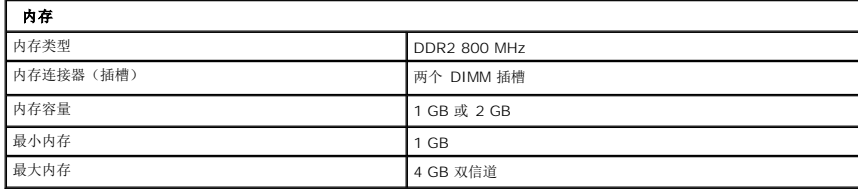

<span id="page-8-4"></span>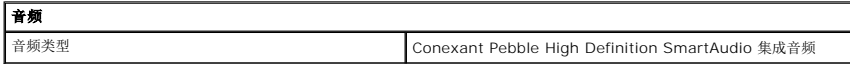

<span id="page-8-6"></span>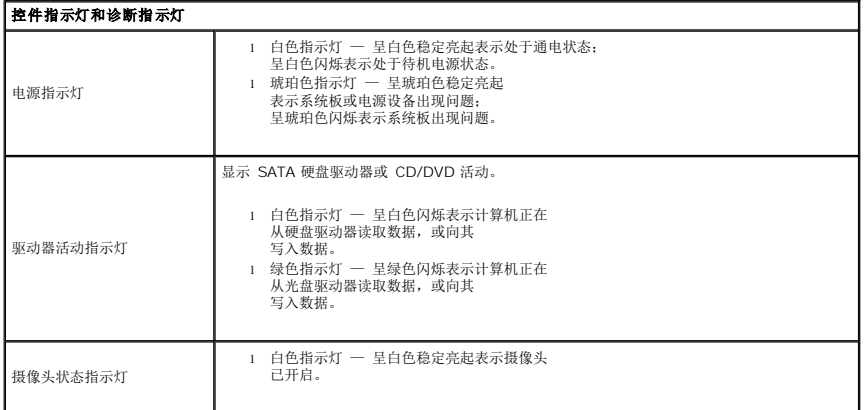

<span id="page-8-5"></span>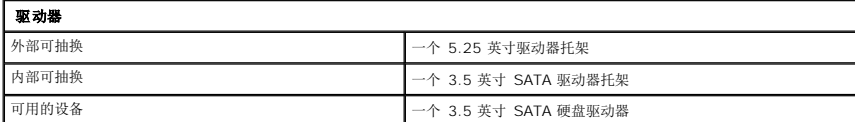

<span id="page-9-1"></span>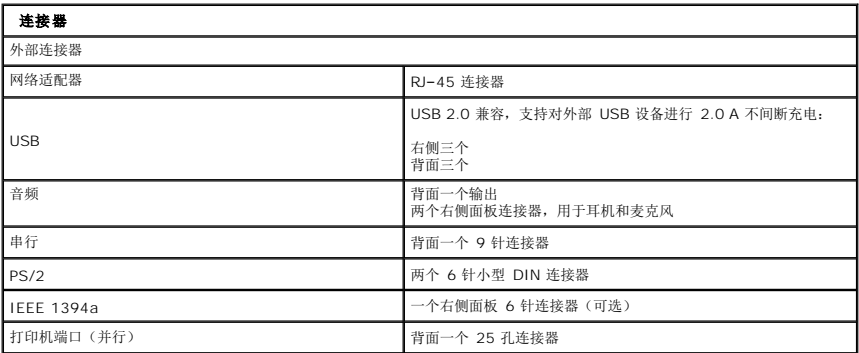

<span id="page-9-2"></span>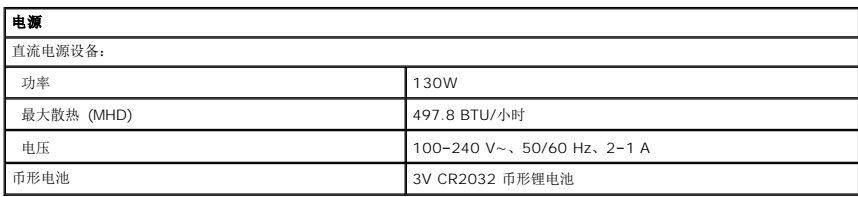

<span id="page-9-4"></span>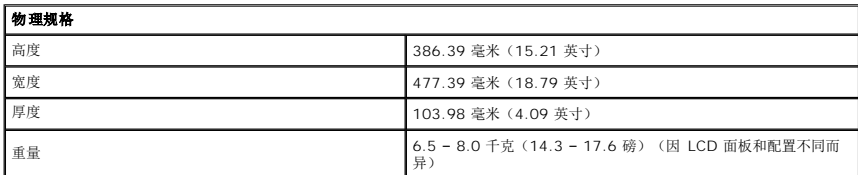

<span id="page-9-0"></span>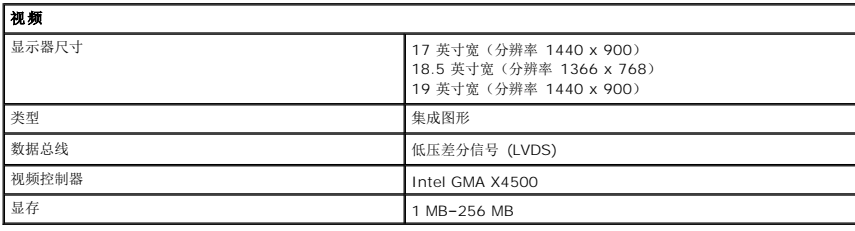

<span id="page-9-3"></span>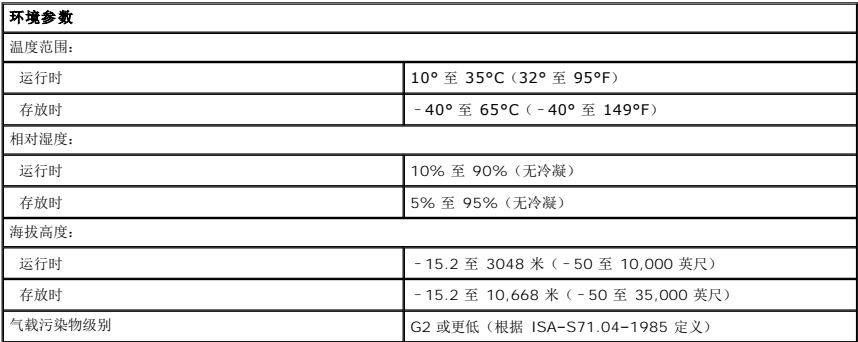

<span id="page-10-0"></span>前面板 **Dell™ Vostro™ 320** 服务手册

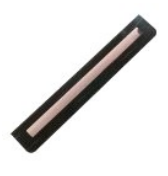

警告:拆装计算机内部组件之前,请阅读计算机附带的安全信息。有关安全最佳实践的其他信息,请参阅 **www.dell.com/regulatory\_compliance** 上的"合规性主 页"。

### 卸下前面板

**/ 注:** 您可能需要从 Adobe.com 安装 Adobe® Flash® Player 才能查看下面的图示。

1. 按照<u>["拆装计算机内部组件之前"](file:///C:/data/systems/vos320/cs/sm/work.htm#before)</u>中的步骤进行操作。<br>2. 从计算机背面推动释放卡舌,松开前面板。

3. 拉动前面板,使其脱离计算机正面。

### 装回前面板

要装回前面板,请按相反顺序执行上述步骤。

<span id="page-11-0"></span>**I/O** 护盖 **Dell™ Vostro™ 320** 服务手册

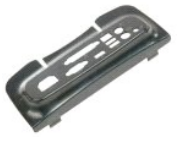

警告**:拆装计算机内部组件之前,请阅读计算机附带的安全信息。有关安全最佳实践的其他信息,请参阅 www.dell.com/regulatory\_compliance 上的 <b>"**合规性主<br>页**"** 。

### 卸下 **I/O** 护盖

**< 注:** 您可能需要从 Adobe.com 安装 Adobe® Flash® Player 才能查看下面的图示。

- 1. 按照 <u>["拆装计算机内部组件之前"](file:///C:/data/systems/vos320/cs/sm/work.htm#before)</u>中的步骤进行操作。<br>2. 提起铰接支架,以便能够接触到 1/O 护盖。
- 

3. 从计算机中取出 I/O 护盖。

### 装回 **I/O** 护盖

要装回 I/O 护盖,请按相反顺序执行上述步骤。

## <span id="page-12-0"></span>铰接支架

**Dell™ Vostro™ 320** 服务手册

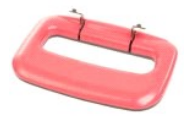

警告**:拆装计算机内部组件之前,请阅读计算机附带的安全信息。有关安全最佳实践的其他信息,请参阅 www.dell.com/regulatory\_compliance 上的 "合规性主<br>页***"* **。** 

### 卸下铰接支架

**注:** 您可能需要从 Adobe.com 安装 Adobe® Flash® Player 才能查看下面的图示。

- 
- 1. 按照 <u>["拆装计算机内部组件之前"](file:///C:/data/systems/vos320/cs/sm/work.htm#before)</u> 中的步骤进行操作。<br>2. 卸下 <u>1/O 护盖</u>。<br>3. 向上提起支架,直到露出将支架固定到计算机机箱的螺钉。
- 4. 拧下将支架固定到计算机的螺钉。
- 5. 再次将铰接支架向下倾斜。
- 6. 从计算机中卸下铰接支架。

### 装回铰接支架

要装回铰接支架,请按相反顺序执行上述步骤。

# <span id="page-13-0"></span>光盘驱动器

**Dell™ Vostro™ 320** 服务手册

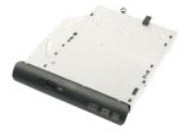

警告**:拆装计算机内部组件之前,请阅读计算机附带的安全信息。有关安全最佳实践的其他信息,请参阅 www.dell.com/regulatory\_compliance 上的 "合规性主<br>页***"* **。** 

### 卸下光盘驱动器

**注:** 您可能需要从 Adobe.com 安装 Adobe® Flash® Player 才能查看下面的图示。

1. 按照 <u>["拆装计算机内部组件之前"](file:///C:/data/systems/vos320/cs/sm/work.htm#before)</u> 中的步骤进行操作。<br>2. 卸下 <u>[I/O](file:///C:/data/systems/vos320/cs/sm/TD02_IOcover.htm) 护盖</u>。<br>3. 卸下将光盘驱动器固定到计算机机箱的螺钉。

- 
- 4. 从计算机机箱内部推动光盘驱动器,以从托架释放光盘驱动器。
- 5. 将光盘驱动器从托架中滑出。

### 装回光盘驱动器

要装回光盘驱动器,请按相反顺序执行上述步骤。

### <span id="page-14-0"></span>内面板 **Dell™ Vostro™ 320** 服务手册

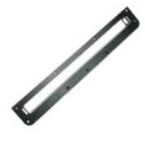

警告**:拆装计算机内部组件之前,请阅读计算机附带的安全信息。有关安全最佳实践的其他信息,请参阅 www.dell.com/regulatory\_compliance 上的 <b>"**合规性主<br>页**"** 。

### 装回内面板

**/ 注:** 您可能需要从 Adobe.com 安装 Adobe® Flash® Player 才能查看下面的图示。

1. 按照 <u>["拆装计算机内部组件之前"](file:///C:/data/systems/vos320/cs/sm/work.htm#before)</u> 中的步骤进行操作。<br>2. 卸下<u>[前面板](file:///C:/data/systems/vos320/cs/sm/TD01_FrontBezelPanel.htm)</u>。<br>3. 拧下将内面板固定到计算机的螺钉。

4. 垂直向上提起内面板并使其脱离计算机。

### 装回内面板

要装回内面板,请按相反顺序执行上述步骤。

<span id="page-15-0"></span>显示屏挡板 **Dell™ Vostro™ 320** 服务手册

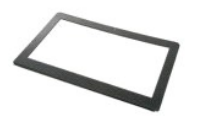

警告**:拆装计算机内部组件之前,请阅读计算机附带的安全信息。有关安全最佳实践的其他信息,请参阅 www.dell.com/regulatory\_compliance 上的 "合规性主<br>页***"* **。** 

### 卸下显示屏挡板

**注:**您可能需要从 Adobe.com 安装 Adobe® Flash® Player 才能查看下面的图示。

- 
- 
- 1. 按照 <u>" 拆装计算机内部组件之前"</u> 中的步骤进行操作。<br>2. 卸下<u>[前面板](file:///C:/data/systems/vos320/cs/sm/TD01_FrontBezelPanel.htm)。</u><br>3. 卸下<u>[内面板](file:///C:/data/systems/vos320/cs/sm/TD05_DummyModule.htm)</u>。<br>4. 用指尖从下到上,小心地撬动显示屏挡板的内边缘,使其脱离 LCD 面板。

4 注: 在装回显示屏挡板时, 应自上而下地操作。

5. 从计算机中卸下显示屏挡板。

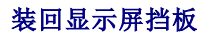

要装回显示屏挡板,按相反顺序执行上述步骤。

#### <span id="page-16-0"></span>后盖 **Dell™ Vostro™ 320** 服务手册

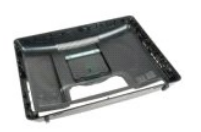

警告**:拆装计算机内部组件之前,请阅读计算机附带的安全信息。有关安全最佳实践的其他信息,请参阅 www.dell.com/regulatory\_compliance 上的 <b>"**合规性主<br>页**"** 。

### 卸下后盖

**注:**您可能需要从 Adobe.com 安装 Adobe® Flash® Player 才能查看下面的图示。

- 1. 按照<u>["拆装计算机内部组件之前"](file:///C:/data/systems/vos320/cs/sm/work.htm#before)</u>中的步骤进行操作。<br>2. 卸下<u>[前挡板](file:///C:/data/systems/vos320/cs/sm/TD01_FrontBezelPanel.htm)</u>。
- 
- 
- 
- 
- 3. 卸下<u>[内面板](file:///C:/data/systems/vos320/cs/sm/TD05_DummyModule.htm)</u>。<br>4. 卸下 <u>1/O 护盖</u>。<br>5. 卸下<u>[光盘驱动器](file:///C:/data/systems/vos320/cs/sm/TD04_OpticalDrive.htm)</u>。<br>6. 卸下将后盖固定到计算机的螺钉。<br>7. 拧下将后盖固定到计算机的螺钉。
- 
- 8. 将后盖放到干净的表面上,将机箱从后盖提走,翻转机箱,然后将其放置在一旁。

生: 在装回机箱时, 需要先装好带 USB 和 Firewire 连接器的一面, 计算机的其余部分才能安装到位。

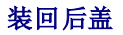

要装回后盖,请按相反顺序执行上述步骤。

<span id="page-17-0"></span>后部 **I/O** 部件 **Dell™ Vostro™ 320** 服务手册

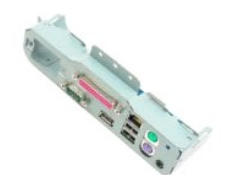

警告**:拆装计算机内部组件之前,请阅读计算机附带的安全信息。有关安全最佳实践的其他信息,请参阅 www.dell.com/regulatory\_compliance 上的 "合规性主<br>页***"* **。** 

### 卸下背面 **I/O** 部件

**注:** 您可能需要从 Adobe.com 安装 Adobe® Flash® Player 才能查看下面的图示。

- 1. 按照 ["拆装计算机内部组件之前"](file:///C:/data/systems/vos320/cs/sm/work.htm#before)中的步骤进行操作。
- 2. 卸下<u>[前面板](file:///C:/data/systems/vos320/cs/sm/TD01_FrontBezelPanel.htm)</u>。<br>3. 卸下<u>[内面板](file:///C:/data/systems/vos320/cs/sm/TD05_DummyModule.htm)</u>。<br>4. 卸下 <u>[I/O](file:///C:/data/systems/vos320/cs/sm/TD02_IOcover.htm) 护盖</u>。<br>5. 卸下<u>牧接支架</u>。<br>6. 卸下[背面机盖。](file:///C:/data/systems/vos320/cs/sm/TD07_RearCover.htm)
- 
- 
- 
- 8. 拧下将背面 I/O 部件固定到计算机的螺钉。
- 9. 小心旋转部件,以使其脱离计算机。
- 10. 断开 I/O 面板与 USB 电缆、I/O 电缆和系统板风扇电缆的连接。

11. 将背面 I/O 部件从计算机上提出。

装回背面 **I/O** 部件

要装回背面 I/O 部件,请按相反顺序执行上述步骤。

## <span id="page-18-0"></span>硬盘驱动器

**Dell™ Vostro™ 320** 服务手册

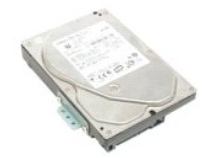

警告**:拆装计算机内部组件之前,请阅读计算机附带的安全信息。有关安全最佳实践的其他信息,请参阅 www.dell.com/regulatory\_compliance 上的 "合规性主<br>页***"* **。** 

### 卸下硬盘驱动器

**/ 注:** 您可能需要从 Adobe.com 安装 Adobe Flash Player 才能查看图示。

- 1. 按照<u>["拆装计算机内部组件之前"](file:///C:/data/systems/vos320/cs/sm/work.htm#before)</u>中的步骤进行操作。<br>2. 卸下[前面板](file:///C:/data/systems/vos320/cs/sm/TD01_FrontBezelPanel.htm)。
- 
- 3. 卸下<u>[内面板](file:///C:/data/systems/vos320/cs/sm/TD05_DummyModule.htm)</u>。<br>4. 卸下 [I/O](file:///C:/data/systems/vos320/cs/sm/TD02_IOcover.htm) 护盖。
- 5. 卸下<u>铰接支架</u>。
- 
- 
- 6. 卸下<u>[光盘驱动器](file:///C:/data/systems/vos320/cs/sm/TD04_OpticalDrive.htm)</u>。<br>7. 卸下<u>背面机盖</u>。<br>8. 释放硬盘驱动器上的金属箔胶带。
- 9. 卸下将硬盘驱动器固定到计算机的螺钉。
- 10. 向上提起并向后拉动硬盘驱动器,以断开硬盘驱动器连接器的连接,然后从计算机卸下硬盘驱动器。

### 装回硬盘驱动器

要装回硬盘驱动器,请按相反顺序执行上述步骤。

**/ 注**: 在装回硬盘驱动器时, 请使用更换的硬盘驱动器附带的金属箔胶带来粘贴硬盘驱动器, 而不要再用旧硬盘驱动器的金属箔胶带。

# <span id="page-19-0"></span>转换卡

**Dell™ Vostro™ 320** 服务手册

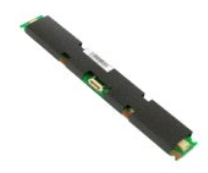

警告**:拆装计算机内部组件之前,请阅读计算机附带的安全信息。有关安全最佳实践的其他信息,请参阅 www.dell.com/regulatory\_compliance 上的 "合规性主<br>页***"* **。** 

### 卸下转换卡

**注:** 您可能需要从 Adobe.com 安装 Adobe® Flash® Player 才能查看下面的图示。

- 1. 按照<u>["拆装计算机内部组件之前"](file:///C:/data/systems/vos320/cs/sm/work.htm#before)</u>中的步骤进行操作。<br>2. 卸下<u>[前面板](file:///C:/data/systems/vos320/cs/sm/TD01_FrontBezelPanel.htm)</u>。<br>3. 卸下 1/O 护盖。<br>4. 卸下 1/O 护盖。
- 
- 
- 
- 5. 卸下<u>铰接支架</u>。<br>6. 卸下<u>[光盘驱动器](file:///C:/data/systems/vos320/cs/sm/TD04_OpticalDrive.htm)</u>。<br>7. 卸下<u>背面机盖</u>。
- 8. 撕掉转换卡护罩上的胶带。
- 
- 9. 拧下将转换卡护罩固定到系统板护罩的螺钉。
- 10. 从计算机中卸下转换卡护罩。
- 11. 从转换卡上断开转换卡电缆连接。
- 12. 断开转换卡上的两根显示屏电缆的连接。
- 13. 拧下将转换卡固定到系统板护罩的螺钉。
- 14. 从计算机中卸下转换卡。

### 装回转换卡

要装回转换卡,请按相反顺序执行上述步骤。

### <span id="page-20-0"></span>背面金属护罩

**Dell™ Vostro™ 320** 服务手册

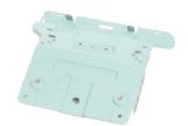

警告**:拆装计算机内部组件之前,请阅读计算机附带的安全信息。有关安全最佳实践的其他信息,请参阅 www.dell.com/regulatory\_compliance 上的 <b>"**合规性主<br>页**"。** 

### 卸下背面金属护罩

**么 注:** 您可能需要从 Adobe.com 安装 Adobe® Flash® Player 才能查看下面的图示。

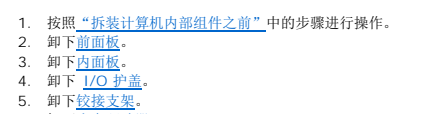

- 
- 
- 6. 卸下<u>[光盘驱动器](file:///C:/data/systems/vos320/cs/sm/TD04_OpticalDrive.htm)</u>。<br>7. 卸下<u>背面机盖</u>。<br>8. 卸下<u>[背面](file:///C:/data/systems/vos320/cs/sm/TD08_RearIOassm.htm) I/O 组件</u>。
- 9. 撕下背面金属护罩上的铝箔胶带。

#### **△ 小心:铝箔胶带用于电磁感应 (EMI)屏蔽以及组件接地。为避免损坏背面金属护罩,请确保在装回背面金属护罩后贴上铝箔胶带。** 第 注:铝箔胶带随附于更换的背面金属护罩。

10. 拧下将背面金属护罩固定到计算机的螺钉。

11. 从计算机中提起并取出背面金属护罩。

**公 注:** 当装回背面金属护罩时, 确保在布线时小心地使背面 I/O 面板电缆远离金属护罩。

### 装回背面金属护罩

要装回背面金属护罩,请按相反顺序执行上述步骤。

# <span id="page-21-0"></span>系统板护罩

**Dell™ Vostro™ 320** 服务手册

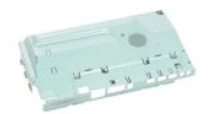

警告**:拆装计算机内部组件之前,请阅读计算机附带的安全信息。有关安全最佳实践的其他信息,请参阅 www.dell.com/regulatory\_compliance 上的 "合规性主<br>页***"* **。** 

### 卸下系统板护罩

**注:** 您可能需要从 Adobe.com 安装 Adobe® Flash® Player 才能查看下面的图示。

- 1. 按照["拆装计算机内部组件之前"](file:///C:/data/systems/vos320/cs/sm/work.htm#before)中的步骤进行操作。
- 2. 卸下[前面板](file:///C:/data/systems/vos320/cs/sm/TD01_FrontBezelPanel.htm)。
- 3. 卸下<u>[内面板](file:///C:/data/systems/vos320/cs/sm/TD05_DummyModule.htm)</u>。<br>4. 卸下 [I/O](file:///C:/data/systems/vos320/cs/sm/TD02_IOcover.htm) 护盖。
- 5. 卸下<u>铰接支架</u>。
- 6. 卸下<mark>[光盘驱动器](file:///C:/data/systems/vos320/cs/sm/TD04_OpticalDrive.htm)</mark>。
- 
- 
- 7. 卸下<u>背面机盖</u>。<br>8. 卸下<u>背面金属护罩</u>。<br>9. 拧下将系统板护罩固定到计算机的螺钉。
- 10. 将计算机 90 度旋转。
- 11. 卸下将系统板护罩固定到计算机侧面的螺钉。
- 12. 从系统板护罩上的布线取下转换卡电缆。
- 13. 从计算机中提起系统板护罩。

■ 注: 在安装系统板护罩时, 确保您在布线的时候小心地将所有电缆远离护罩。

### 装回系统板护罩

要装回系统板护罩,请按相反顺序执行上述步骤。

<span id="page-22-0"></span>系统板风扇 **Dell™ Vostro™ 320** 服务手册

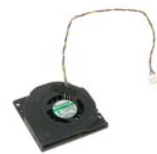

警告**:拆装计算机内部组件之前,请阅读计算机附带的安全信息。有关安全最佳实践的其他信息,请参阅 www.dell.com/regulatory\_compliance 上的 "合规性主<br>页***"* **。** 

### 卸下系统板风扇

**注:** 您可能需要从 Adobe.com 安装 Adobe® Flash® Player 才能查看下面的图示。

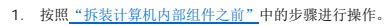

- 
- 
- 
- 2. 卸下<u>[前面板](file:///C:/data/systems/vos320/cs/sm/TD01_FrontBezelPanel.htm)</u>。<br>3. 卸下<u>[内面板](file:///C:/data/systems/vos320/cs/sm/TD05_DummyModule.htm)</u>。<br>4. 卸下<u>铰接支架</u>。<br>5. 卸下[光盘驱动器](file:///C:/data/systems/vos320/cs/sm/TD04_OpticalDrive.htm)。
- 
- 7. 卸下<u>背面机盖</u>。<br>8. 卸下<u>背面金属护罩</u>。<br>9. 卸下<u>[系统板护罩](file:///C:/data/systems/vos320/cs/sm/TD12_SysBrdShielding.htm)</u>。
- 10. 拧下将风扇固定到系统板护罩的螺钉。
- 11. 卸下系统板风扇。

### 装回系统板风扇

要装回系统板风扇,请按相反顺序执行上述步骤。

<span id="page-23-0"></span>无线局域网 **(WLAN)** 卡 **Dell™ Vostro™ 320** 服务手册

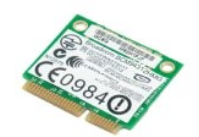

警告**:拆装计算机内部组件之前,请阅读计算机附带的安全信息。有关安全最佳实践的其他信息,请参阅 www.dell.com/regulatory\_compliance 上的 <b>"**合规性主<br>页**"。** 

### 装回 **WLAN** 卡

- 注:您可能需要从 **Adobe.com** 安装 Adobe® Flash® Player 才能查看下面的图示。
	- 1. 按照["拆装计算机内部组件之前"](file:///C:/data/systems/vos320/cs/sm/work.htm#before)中的步骤进行操作。
	- 2. 卸下<u>[前面板](file:///C:/data/systems/vos320/cs/sm/TD01_FrontBezelPanel.htm)</u>。
	-
	- 3. 卸下<u>[内面板](file:///C:/data/systems/vos320/cs/sm/TD05_DummyModule.htm)</u>。<br>4. 卸下<u>[背部](file:///C:/data/systems/vos320/cs/sm/TD02_IOcover.htm) I/O 护盖</u>。<br>5. 卸下<u>牧接支架</u>。<br>6. 卸下<u>背面机盖</u>。
	-
	-
	-
- 8. 卸下<u>背面金属护罩</u>。<br>9. 卸下<u>[系统板护罩](file:///C:/data/systems/vos320/cs/sm/TD12_SysBrdShielding.htm)</u>。<br>10. 断开天线电缆与 WLAN 卡的连接。
- 
- 11. 拧下将 WLAN 卡固定到系统板的螺钉。
- 12. 从计算机中卸下 WLAN 卡。

### 装回 **WLAN** 卡

要装回 WLAN 卡,按相反顺序执行上述步骤。

#### <span id="page-24-0"></span>扬声器 **Dell™ Vostro™ 320** 服务手册

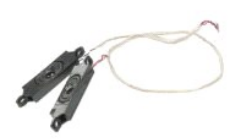

警告**:拆装计算机内部组件之前,请阅读计算机附带的安全信息。有关安全最佳实践的其他信息,请参阅 www.dell.com/regulatory\_compliance 上的 <b>"**合规性主<br>页**"** 。

#### 卸下 **WLAN** 卡

**/ 注:** 您可能需要从 Adobe.com 安装 Adobe® Flash® Player 才能查看下面的图示。

- 1. 按照 ["拆装计算机内部组件之前"](file:///C:/data/systems/vos320/cs/sm/work.htm#before)中的步骤进行操作。
- 
- 2. 卸下<u>[前面板](file:///C:/data/systems/vos320/cs/sm/TD01_FrontBezelPanel.htm)</u>。<br>3. 卸下<u>[内面板](file:///C:/data/systems/vos320/cs/sm/TD05_DummyModule.htm)</u>。<br>4. 卸下 <u>[I/O](file:///C:/data/systems/vos320/cs/sm/TD02_IOcover.htm) 护盖</u>。
- 5. 卸下<u>铰接支架</u>。
- 
- 
- 
- 6. 卸下<u>[光盘驱动器](file:///C:/data/systems/vos320/cs/sm/TD04_OpticalDrive.htm)</u>。<br>7. 卸下<u>背面机盖</u>。<br>8. 卸下<u>[系统板护罩](file:///C:/data/systems/vos320/cs/sm/TD12_SysBrdShielding.htm)</u>。<br>9. 卸下<u>系统板上断开扬</u>声器电缆的连接。<br>10. 从系统板上断开扬声器电缆的连接。
- 
- 11. 拧下将扬声器固定到计算机的螺钉。
- 12. 翻转计算机。

13. 从计算机拔掉扬声器电缆,卸下扬声器。

### 装回扬声器

要装回扬声器,按相反顺序执行上述步骤。

### <span id="page-25-0"></span>币形电池

**Dell™ Vostro™ 320** 服务手册

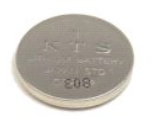

警告**:拆装计算机内部组件之前,请阅读计算机附带的安全信息。有关安全最佳实践的其他信息,请参阅 www.dell.com/regulatory\_compliance 上的 "合规性主<br>页***"* **。** 

### 卸下币形电池

**注:** 您可能需要从 Adobe.com 安装 Adobe® Flash® Player 才能查看下面的图示。

- 1. 按照<u>["拆装计算机内部组件之前"](file:///C:/data/systems/vos320/cs/sm/work.htm#before)</u>中的步骤进行操作。<br>2. 卸下[前面板](file:///C:/data/systems/vos320/cs/sm/TD01_FrontBezelPanel.htm)。
- 
- 
- 3. 卸下<u>[内面板](file:///C:/data/systems/vos320/cs/sm/TD05_DummyModule.htm)</u>。<br>4. 卸下 <u>[I/O](file:///C:/data/systems/vos320/cs/sm/TD02_IOcover.htm) 护盖</u>。<br>5. 卸下<u>铰接支架</u>。
- 
- 
- 
- 
- 6. 卸下<u>[光盘驱动器](file:///C:/data/systems/vos320/cs/sm/TD04_OpticalDrive.htm)</u>。<br>7. 卸下<u>[背面机盖。](file:///C:/data/systems/vos320/cs/sm/TD07_RearCover.htm)<br>8. 卸下<u>膏面包属护罩</u>。<br>9. 卸下<u>[系统板护罩](file:///C:/data/systems/vos320/cs/sm/TD12_SysBrdShielding.htm)</u>。<br>10. 向前推动币形电池,使其从币形电池槽中松开。</u>
- 11. 从计算机中卸下币形电池。

### 装回币形电池

要装回币形电池,按相反顺序执行上述步骤。

<span id="page-26-0"></span>内存模块 **Dell™ Vostro™ 320** 服务手册

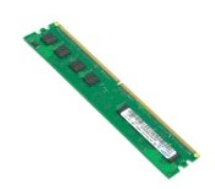

警告:拆装计算机内部组件之前,请阅读计算机附带的安全信息。有关安全最佳实践的其他信息,请参阅 **www.dell.com/regulatory\_compliance** 上的"合规性主 页"。

### 卸下内存模块

**注:** 您可能需要从 Adobe.com 安装 Adobe® Flash® Player 才能查看下面的图示。

1. 按照<u>["拆装计算机内部组件之前"](file:///C:/data/systems/vos320/cs/sm/work.htm#before)</u>中的步骤进行操作。<br>2. 卸下<u>[前挡板](file:///C:/data/systems/vos320/cs/sm/TD01_FrontBezelPanel.htm)</u>。

- 
- 
- 
- 
- 3. 卸下<u>[内面板](file:///C:/data/systems/vos320/cs/sm/TD05_DummyModule.htm)</u>。<br>4. 卸下 <u>[I/O](file:///C:/data/systems/vos320/cs/sm/TD02_IOcover.htm) 护盖</u>。<br>5. 卸下<u>牧接支架</u>。<br>6. 卸下[背面机盖。](file:///C:/data/systems/vos320/cs/sm/TD07_RearCover.htm)
- 8. 卸下<u>背面金属护罩</u>。<br>9. 卸下[系统板护罩](file:///C:/data/systems/vos320/cs/sm/TD12_SysBrdShielding.htm)。
- 10. 向下推动内存固定夹以释放内存模块。

11. 将其从系统板上的内存模块插槽卸下,然后放在洁净、干燥的表面。

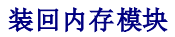

要装回内存模块,按相反顺序执行上述步骤。

#### <span id="page-27-0"></span>散热器 **Dell™ Vostro™ 320** 服务手册

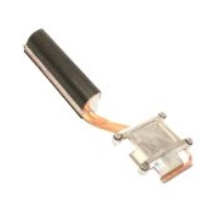

警告**:拆装计算机内部组件之前,请阅读计算机附带的安全信息。有关安全最佳实践的其他信息,请参阅 www.dell.com/regulatory\_compliance 上的 <b>"**合规性主<br>页**"** 。

### 卸下散热器

**注:** 您可能需要从 Adobe.com 安装 Adobe® Flash® Player 才能查看下面的图示。

1. 按照["拆装计算机内部组件之前"](file:///C:/data/systems/vos320/cs/sm/work.htm#before)中的步骤进行操作。

- 
- 
- 
- 
- 2. 卸下<u>[前面板](file:///C:/data/systems/vos320/cs/sm/TD01_FrontBezelPanel.htm)。<br>4. 卸下<u>日面板。<br>5. 卸下内道板。<br>5. 卸下<u>养面机盖</u>。<br>7. 卸下<u>[背面金属护罩。](file:///C:/data/systems/vos320/cs/sm/TD11_SmallShielding.htm)</u><br>8. 卸下<u>脊统板护</u>罩。<br>9.</u></u>
- 
- 10. 拧松将散热器固定到计算机的固定螺钉。

11. 从计算机中卸下散热器。

■ 注: 在安装散热器时, 向安装的处理器的光滑背面涂抹散热膏(不要向散热器涂抹散热膏)。

### 装回散热器

要装回散热器,按相反的顺序执行上述步骤。

### <span id="page-28-0"></span>处理器

**Dell™ Vostro™ 320** 服务手册

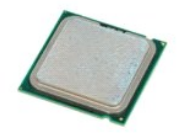

警告:拆装计算机内部组件之前,请阅读计算机附带的安全信息。有关安全最佳实践的其他信息,请参阅 **www.dell.com/regulatory\_compliance** 上的"合规性主 页"。

### 卸下处理器

**注:** 您可能需要从 Adobe.com 安装 Adobe® Flash® Player 才能查看下面的图示。

- 1. 按照<u>["拆装计算机内部组件之前"](file:///C:/data/systems/vos320/cs/sm/work.htm#before)</u>中的步骤进行操作。<br>2. 卸下<u>[前面板](file:///C:/data/systems/vos320/cs/sm/TD01_FrontBezelPanel.htm)</u>。<br>3. 卸下 <u>[I/O](file:///C:/data/systems/vos320/cs/sm/TD02_IOcover.htm) 护盖</u>。<br>4. 卸下 <u>I/O 护盖</u>。 5. 卸下<u>铰接支架</u>。 6. 卸下<u>[光盘驱动器](file:///C:/data/systems/vos320/cs/sm/TD04_OpticalDrive.htm)</u>。<br>7. 卸下<u>背面机盖</u>。<br>8. 卸下<u>背面金属护罩</u>。 9. 卸下<u>[系统板护罩](file:///C:/data/systems/vos320/cs/sm/TD12_SysBrdShielding.htm)</u>。<br>10. 卸下<u>[散热器](file:///C:/data/systems/vos320/cs/sm/TD17_heatsink.htm)</u>。<br>11. 释放处理器护盖**:** a. 按下释放拉杆,弹出将其固定的卡舌; b. 提起释放拉杆以释放处理器护盖。
- 12. 掀起处理器护盖。
- 13. 从处理器插槽中小心地垂直提起处理器并将其放置在洁净、平整的表面上。

#### 装回处理器

要装回处理器,请按相反顺序执行上述步骤。

<span id="page-29-0"></span>散热器风扇 **Dell™ Vostro™ 320** 服务手册

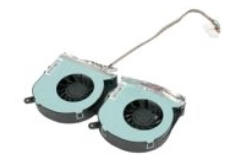

警告:拆装计算机内部组件之前,请阅读计算机附带的安全信息。有关安全最佳实践的其他信息,请参阅 **www.dell.com/regulatory\_compliance** 上的"合规性主 页"。

### 卸下散热器风扇

**< 注:** 您可能需要从 Adobe.com 安装 Adobe® Flash® Player 才能查看下面的图示。

1. 按照["拆装计算机内部组件之前"](file:///C:/data/systems/vos320/cs/sm/work.htm#before)中的步骤进行操作。

- 2. 卸下[前面板](file:///C:/data/systems/vos320/cs/sm/TD01_FrontBezelPanel.htm)。
- 3. 卸下<mark>[内面板](file:///C:/data/systems/vos320/cs/sm/TD05_DummyModule.htm)</mark>。
- 4. 卸下 <u>[I/O](file:///C:/data/systems/vos320/cs/sm/TD02_IOcover.htm) 护盖</u>。<br>5. 卸下<u>铰接支架</u>。<br>6. 卸下<u>[光盘驱动器](file:///C:/data/systems/vos320/cs/sm/TD04_OpticalDrive.htm)</u>。
- 
- 7. 卸下[背面机盖。](file:///C:/data/systems/vos320/cs/sm/TD07_RearCover.htm)
- 
- 8. 卸下<u>背面金属护罩</u>。<br>9. 卸下<u>[系统板护罩](file:///C:/data/systems/vos320/cs/sm/TD12_SysBrdShielding.htm)</u>。<br>10. 卸下<u>[散热器](file:///C:/data/systems/vos320/cs/sm/TD17_heatsink.htm)</u>。
- 
- 11. 断开散热器风扇电缆与系统板的连接,然后从计算机底部的布线导轨拔下电缆,并拉出穿过计算机机箱顶部开口的电缆。

12. 拧下将散热器风扇固定至计算机的螺钉。

13. 从计算机中卸下散热器风扇部件。

### 装回散热器风扇

要装回散热器风扇,请按相反的顺序执行上述步骤。

#### <span id="page-30-0"></span>系统板 **Dell™ Vostro™ 320** 服务手册

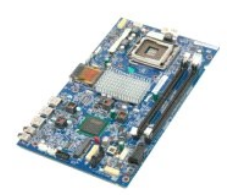

警告**:拆装计算机内部组件之前,请阅读计算机附带的安全信息。有关安全最佳实践的其他信息,请参阅 www.dell.com/regulatory\_compliance 上的 "合规性主<br>页***"* **。** 

### 卸下系统板

**注:** 您可能需要从 Adobe.com 安裝 Adobe Flash Player 才能查看下面的图示。

1. 按照 <u>["拆装计算机内部组件之前"](file:///C:/data/systems/vos320/cs/sm/work.htm#before)</u> 中的步骤进行操作。<br>2. 卸下<u>[内面板](file:///C:/data/systems/vos320/cs/sm/TD05_DummyModule.htm)</u>。<br>3. 卸下<u>内面板</u>。

- 
- 4. 卸下 [I/O](file:///C:/data/systems/vos320/cs/sm/TD02_IOcover.htm) 护盖。
- 5. 卸下<u>铰接支架</u>。<br>6. 卸下<u>[光盘驱动器](file:///C:/data/systems/vos320/cs/sm/TD04_OpticalDrive.htm)</u>。<br>7. 卸下<u>背面机盖</u>。<br>8. 卸下[背面金属护罩。](file:///C:/data/systems/vos320/cs/sm/TD11_SmallShielding.htm)
- 
- 
- 9. 卸下<u>[系统板护罩](file:///C:/data/systems/vos320/cs/sm/TD12_SysBrdShielding.htm)</u>。<br>10. 卸下<u>[无线局域网](file:///C:/data/systems/vos320/cs/sm/TD14a_WLAN.htm) (WLAN) 卡</u>。<br>11. 卸下<u>内存模块</u>。
- 
- 12. 卸下放热器。
- 13. 卸下<u>[处理器](file:///C:/data/systems/vos320/cs/sm/TD18_processor.htm)</u>。<br>14. 拔下[显示屏电缆](file:///C:/data/systems/vos320/cs/sm/TD21_LCDpanel.htm#Removing_LCD_Cable)。
- 15. 断开转换卡电缆与系统板的连接。
- 16. 断开电源设备电缆与系统板的连接。
- 17. 断开硬盘驱动器电源电缆和 SATA 电缆与系统板的连接。
- 18. 断开两条 I/O 面板电缆与系统板的连接。
- 19. 断开扬声器电缆和 LED 电缆与系统板的连接。
- 20. 卸下将系统板固定至机箱的螺钉。
- 21. 从计算机中卸下系统板。

### 装回系统板

要装回系统板,按相反顺序执行上述步骤。

### <span id="page-31-0"></span>电源

**Dell™ Vostro™ 320** 服务手册

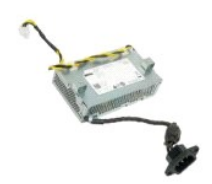

警告**:拆装计算机内部组件之前,请阅读计算机附带的安全信息。有关安全最佳实践的其他信息,请参阅 www.dell.com/regulatory\_compliance 上的 "合规性主<br>页***"* **。** 

### 卸下电源

**注:** 您可能需要从 Adobe.com 安装 Adobe® Flash® Player 才能查看下面的图示。

1. 按照<u>["拆装计算机内部组件之前"](file:///C:/data/systems/vos320/cs/sm/work.htm#before)</u>中的步骤进行操作。<br>2. 卸下[前面板](file:///C:/data/systems/vos320/cs/sm/TD01_FrontBezelPanel.htm)。

- 3. 卸下<mark>[内面板](file:///C:/data/systems/vos320/cs/sm/TD05_DummyModule.htm)</mark>。
- 
- 
- 4. 卸下 <u>[I/O](file:///C:/data/systems/vos320/cs/sm/TD02_IOcover.htm) 护盖</u>。<br>5. 卸下<u>铰接支架</u>。<br>6. 卸下[光盘驱动器](file:///C:/data/systems/vos320/cs/sm/TD04_OpticalDrive.htm)。
- 
- 7. 卸下<u>背面机盖</u>。<br>8. 卸下[背面金属护罩。](file:///C:/data/systems/vos320/cs/sm/TD11_SmallShielding.htm)
- 9. 卸下<u>[系统板护罩](file:///C:/data/systems/vos320/cs/sm/TD12_SysBrdShielding.htm)</u>。<br>10. 卸下<u>[散热器](file:///C:/data/systems/vos320/cs/sm/TD17_heatsink.htm)</u>。<br>11. 卸下<u>[散热器风扇](file:///C:/data/systems/vos320/cs/sm/TD19_heatsnkFans.htm)</u>。
- 
- 
- 12. 断开系统板上的电源设备电缆的连接。 13. 断开计算机机箱布线导轨上的电源设备电缆的连接。
- 14. 拧下将电源设备固定到计算机上的螺钉。

15. 从计算机上卸下电源设备。

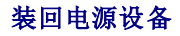

要装回电源设备,请按相反顺序执行上述步骤。

<span id="page-32-0"></span>显示屏部件 **Dell™ Vostro™ 320** 服务手册

### 警告**:拆装计算机内部组件之前,请阅读计算机附带的安全信息。有关安全最佳实践的其他信息,请参阅 www.dell.com/regulatory\_compliance 上的 "合规性主<br>页***"* **。**

- [卸下显示屏面板](#page-32-1)
- [装回显示器面板](#page-32-2)
- [卸下显示屏电缆](#page-32-3)
- 
- [装回显示屏电缆](#page-32-4)

#### <span id="page-32-1"></span>卸下显示屏面板

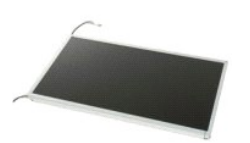

**< 注:** 您可能需要从 Adobe.com 安装 Adobe® Flash® Player 才能查看下面的图示。

- 1. 按照["拆装计算机内部组件之前"](file:///C:/data/systems/vos320/cs/sm/work.htm#before)中的步骤进行操作。
- 2. 卸下<mark>[前面板](file:///C:/data/systems/vos320/cs/sm/TD01_FrontBezelPanel.htm)</mark>。
- 
- 3. 卸下<u>[内面板](file:///C:/data/systems/vos320/cs/sm/TD05_DummyModule.htm)</u>。<br>4. 卸下 <u>[I/O](file:///C:/data/systems/vos320/cs/sm/TD02_IOcover.htm) 护盖</u>。<br>5. 卸下[铰接支架。](file:///C:/data/systems/vos320/cs/sm/TD03_HingedStand.htm)
- 6. 卸下<mark>[光盘驱动器](file:///C:/data/systems/vos320/cs/sm/TD04_OpticalDrive.htm)</mark>。 7. 卸下<mark>[背面机盖。](file:///C:/data/systems/vos320/cs/sm/TD07_RearCover.htm)</mark>
- 
- 
- 8. 卸下<u>背面金属护罩</u>。<br>9. 卸下<u>[系统板护罩](file:///C:/data/systems/vos320/cs/sm/TD12_SysBrdShielding.htm)</u>。<br>10. 卸下<u>[无线局域网](file:///C:/data/systems/vos320/cs/sm/TD14a_WLAN.htm) (WLAN) 卡</u>。 11. 卸下<u>内存模块</u>。
- 12. 卸下放热器。
- 
- 13. 卸下<u>[处理器](file:///C:/data/systems/vos320/cs/sm/TD18_processor.htm)</u>。<br>14. 卸下<u>[系统板](file:///C:/data/systems/vos320/cs/sm/TD20a_systemboard.htm)</u>。<br>15. 拧下将显示屏面板固定到计算机机箱的螺钉。
- 

16. 小心地从计算机中卸下显示屏面板。当从计算机机箱中卸下显示屏面板时,请确保不要损害电缆。

### <span id="page-32-2"></span>装回显示器面板

要装回显示屏面板,请按相反顺序执行上述步骤。

#### <span id="page-32-3"></span>卸下显示屏电缆

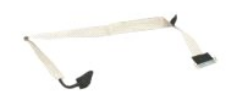

- 1. 按照["拆装计算机内部组件之前"](file:///C:/data/systems/vos320/cs/sm/work.htm#before)中的步骤进行操作。
- 2. 卸下<u>[显示屏面板](file:///C:/data/systems/vos320/cs/sm/TD21_LCDpanel.htm)</u>。<br>3. 撕掉将显示屏电缆固定到显示屏面板连接器的胶带。
- 
- 4. 按压显示屏面板连接器任一侧的固定夹,然后将电缆垂直向外拉,拔下电缆。

### <span id="page-32-4"></span>装回显示屏电缆

要装回显示屏电缆,请按相反顺序执行上述步骤。

# <span id="page-34-0"></span>摄像头

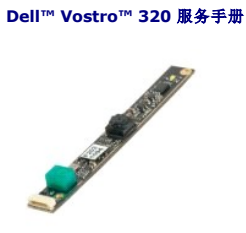

警告**:拆装计算机内部组件之前,请阅读计算机附带的安全信息。有关安全最佳实践的其他信息,请参阅 www.dell.com/regulatory\_compliance 上的 <b>"**合规性主<br>页**"** 。

### 卸下摄像头

**/ 注:** 您可能需要从 Adobe.com 安装 Adobe® Flash® Player 才能查看下面的图示。

1. 按照 ["拆装计算机内部组件之前"](file:///C:/data/systems/vos320/cs/sm/work.htm#before)中的步骤进行操作。

- 
- 
- 
- 
- 
- 
- 2. 卸下<u>的面板。<br>3. 卸下[内面板](file:///C:/data/systems/vos320/cs/sm/TD05_DummyModule.htm)。<br>5. 卸下<u>仪按支架</u>。<br>5. 卸下<u>行面机盖。</u><br>3. 卸下<u>[背面机盖。](file:///C:/data/systems/vos320/cs/sm/TD07_RearCover.htm)</u><br>8. 卸下<u>背面包属护</u>罩。<br>9. 卸下<u>系统依护</u>室。<br>10. 从摄像头上拔下摄像头电缆。</u>

11. 从金属机箱轻轻取出摄像头。

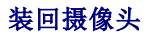

要装回摄像头,请按相反顺序执行上述步骤。

<span id="page-35-0"></span>拆装计算机 **Dell™ Vostro™ 320** 服务手册

- [拆装计算机内部组件之前](#page-35-1)
- [建议工具](#page-35-2)
- [关闭计算机电源](#page-35-3)
- [拆装计算机内部组件之后](#page-36-0)

### <span id="page-35-1"></span>拆装计算机内部组件之前

遵循以下安全原则有助于防止您的计算机受到潜在损坏,并有助于确保您的人身安全。除非另有说明,否则在执行本说明文件中所述的每个步骤时,假设满足以下条件:

- l 您已经执行了<u>["拆装计算机"](file:///C:/data/systems/vos320/cs/sm/work.htm)</u>中的步骤。<br>l 您已经阅读了计算机附带的安全信息。
- l 以相反顺序执行拆卸步骤可以装回组件或安装单独购买的组件。
- 警告:拆装计算机内部组件之前,请阅读计算机附带的安全信息。有关安全最佳实践的其他信息,请参阅 **www.dell.com/regulatory\_compliance** 上的"合规性主 页"。
- 小心:只有经认证的维修技术人员才能对您的计算机进行维修。由于未经 **Dell** 授权的维修所造成的损坏不包括在保修范围内。
- △ 小心: 为防止静电放电,请使用接地腕带或不时触摸未上漆的金属表面(例如计算机背面的连接器)以导去身上的静电。
- 小心:处理组件和插卡时请小心。请勿触摸组件或插卡上的触点。持拿插卡时,应持拿插卡的边缘或其金属固定支架。持拿处理器等组件时,请持拿其边缘,而不要持拿<br>插针。

# 小心:断开电缆连接时,请握住电缆连接器或其推拉卡舌将其拔出,而不要硬拉电缆。某些电缆的连接器带有锁定卡舌;如果要断开此类电缆的连接,请先向内按压锁定<br>卡舌,然后再断开电缆的连接。在拔出连接器的过程中,请保持两边对齐以避免弄弯任何连接器插针。另外,在连接电缆之前,请确保两个连接器均已正确定向并对齐。

**注:** 您的计算机及特定组件的颜色可能与本说明文件中所示颜色有所不同。

为避免损坏计算机,请在拆装计算机内部组件之前先执行以下步骤。

- 1. 确保工作表面的平整和整洁,以防止刮伤主机盖。
- 2. 关闭计算机(请参[阅"关闭计算机"\)](#page-35-3)

#### △ 小心: 要断开网络电缆的连接,请先从计算机上拔下网络电缆,再将其从网络设备上拔下。

- 3. 断开计算机上所有网络电缆的连接。
- 4. 断开计算机和计算机连接的所有设备与电源插座的连接。
- 5. 计算机未插电时按住电源按钮可以导去系统板上的残留电量。
- 6. 卸下计算机的背面机盖(请参阅<u>背面机盖</u>)。

# 小心。触摸计算机内部任何组件之前,请先触摸未上漆的金属表面(例如计算机背面的金属)以导去身上的静电。在操作过程中,请不时触摸未上漆的金属表面,以导去<br>可能损坏内部组件的静电。

#### <span id="page-35-2"></span>建议工具

执行本说明文件中的步骤时可能需要使用以下工具:

- l 小型平口螺丝刀
- l 梅花槽螺丝刀 l 小型塑料划片
- <sup>l</sup> 快擦写 BIOS 更新程序 CD(请参阅 Dell Web 支持站点 **support.dell.com**)

### <span id="page-35-3"></span>关闭计算机电源

### 小心:为避免数据丢失,请在关闭计算机之前,保存并关闭所有打开的文件,并退出所有打开的程序。

- 1. 关闭操作系统:
	- 在 **Windows Vista** 中:

单击开始 <sup>。另</sup>,然后单击开始菜单右下角的箭头(如下图所示),再单击关机。

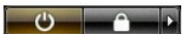

- 在 **Windows XP** 中:
- 单击开始→ 关机→ 关机

关闭操作系统过程结束后,计算机将关闭。

2. 确保计算机和所有连接的设备的电源均已关闭。如果关闭操作系统时,计算机和连接的设备的电源未自动关闭,请按住电源按钮大约 6 秒钟即可将它们关闭。

### <span id="page-36-0"></span>拆装计算机内部组件之后

完成所有更换步骤后,请确保在打开计算机前已连接好所有外部设备、插卡和电缆。

- 
- 1. 装回计算机的背面机盖(请参阅<u>背面机盖</u>)。<br>2. 将电话线或网络电缆连接到计算机。

#### 小心:要连接网络电缆,请先将电缆插入网络设备,然后将其插入计算机。

- 
- 3. 将计算机和所有已连接设备连接至电源插座。 4. 打开计算机电源。
- 5. 运行 Dell 诊断程序以验证计算机是否正常工作。请参阅 Dell [诊断程序。](file:///C:/data/systems/vos320/cs/sm/diags.htm)